**2** Make sure the devices work together.

#### The HotPort 5020-LNK solution comes with paired devices. This pair of nodes is a standalone mesh and cannot be added to another mesh. Each device has one radio (Radio 1). When you power the devices, they automatically link to each other. If the pair of devices do not form a link, troubleshooting might be required. See the troubleshooting section of the *Firetide*

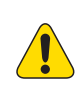

*Installation Guide: HotPort 5020-LNK Nodes*.

**Caution!** You must use the power cable that comes with the node. If you use a different power cable, you void the product warranty.

**Caution!** You cannot use a HotPort 7020 power cable (12V) to give power to a HotPort 5020 node, which requires 15V.

**Caution!** Do not use port 2 or port 3 of a HotPort 7020 mesh node to power a HotPort 5020-LNK node. A HotPort 5020-LNK node needs PoE+ or 802.3at, and the ports of a HotPort 7020 mesh node are PoE 802.3afcompliant only.

- 1. Make these connections to one of the devices:
	- Attach an antenna to Radio 1 (left side of node).
	- Attach an Ethernet cable from the computer to the IN port of the PoE+ injector.
	- Attach an Ethernet cable from the HotPort 5020-LNK node to the OUT port of the PoE+ injector.
- Attach the PoE+ injector and AC cable to power.
- 2. Make these connections to the other device:
- Attach an antenna to Radio 1 (left side of node).
- Attach an Ethernet cable from the HotPort 5020-LNK node to the OUT port of the PoE+ injector.
- Attach the PoE+ injector and AC cable to power.
- 3. Give power to both HotPort-LNK devices.

## **3** Change the IP address of the computer.

You need to connect your computer directly to a HotPort 5020-LNK node. To do this, you have to change the TCP/IP4 setting on the computer. 192.168.224.150 is the default IP address of nodes.

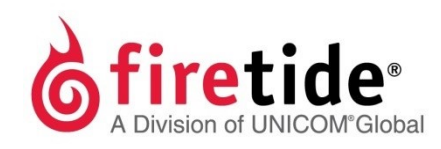

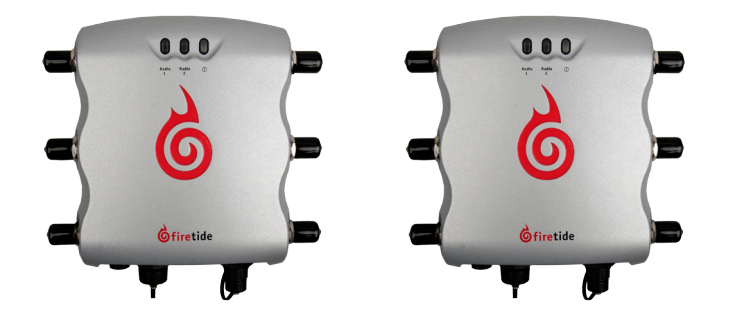

# **HotPort® 5020-LNK point to point solution**

Make sure the box contains:

- Two HotPort 5020-LNK nodes
- Two AP20-050-MIMO-19 antennas
- Two staging antennas
- Two antenna cables • Two RP SMA to Type N adapters
- Two PoE injectors
- 
- Two AC power cables (USA type) • Two Ethernet cables (shielded Cat5e)
- Two DC power connectors
- (field installable) • Two weatherized Ethernet RJ-45
- connectors (field installable) • Mount kit
- Quick start sheet
- Warranty card

If any parts are missing or damaged, contact Firetide customer support.

#### **Required tools**

- Administrator computer
- Ethernet cable
- #2 Phillips screwdriver
- Small adjustable wrench
- Weatherproofing kit with
- electrical tape and butyl mastic

1. From the computer connected to the node, do one of the following:

• Windows 7 users: go to **Start,** and then enter View Network

Connections in the search box. Right-click on **Local Area Connection > Properties**. From the Networking tab, select **TCP/IP4**, and then click **Properties**. • Windows XP users: go to **Start > Connect To > Show all connections** > right- click **Local Area Connection** and select **Properties**. Select **Internet Protocol**, and then click

#### • Windows 8 users: go to **Network and Internet > Network Connections >** right-click **Wired Ethernet Connection > Properties >** Select **Internet Protocol Version 4**, and

- 
- **Properties**.
- then click **Properties**.
- 
- 192.168.224.150.

- 
- 
- 

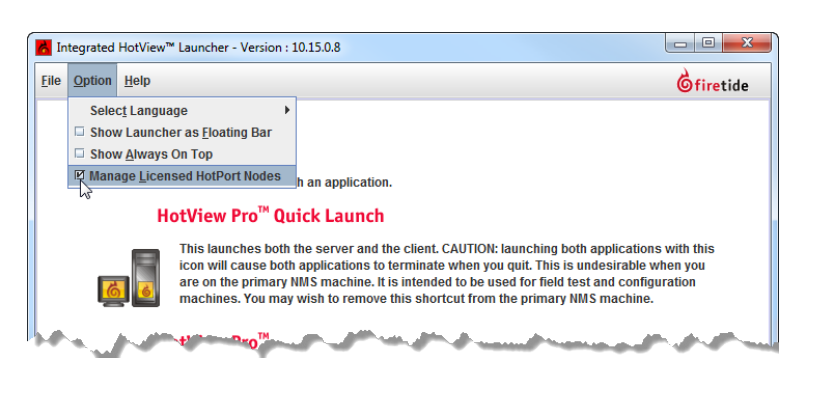

2. Enter an IP address for your computer of the format 192.168.224.*xxx* (where *xxx* is an address on the same subnet as the node), and then click **Apply**. Do not use

3. From a command prompt window, start a continuous ping to verify connectivity. ping 192.168.224.150 -t

### **4** Install and log into HotView Pro.

If you already have a HotView Pro license, skip this procedure and go to step 5. To install and use HotView Pro™ on a computer that does not have a management license: 1. Install HotView Pro on a computer. (www.Firetide.com/support/software-downloads/

- 2. Start the HotView Pro Launcher.
- 3. From the Options drop-down menu, select **Manage Licensed HotPort Nodes**.

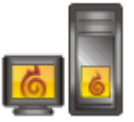

#### 4. Go to **File > Exit**.

To log into the HotView Pro server and client:

- 
- 2. Single-click the monitor/server icon to start the Quick Launch feature of
	- HotView Pro, which opens the server and client software at the same time.
		-
		-
		-
- 1. Double-click the HotView Pro Launcher.
- 
- 3. When prompted, enter: • User Name: hv\_admin
- Password: firetide
- 4. Click **Log In**.

## **5** Load the node into HotView Pro.

1. Make sure the power LED on the node is a steady green.

2. From HotView Pro, go to **Mesh > Add Mesh >** login with the default information:

- 
- 
- 
- - Mesh IP address: 192.168.224.150
- User name: admin
- Password: firetide 3. Click **Log In**.

You should see the node appear in the interface within a minute.

### Safety Information

Firetide® equipment must be installed by certified personnel. Follow safe work practices and use approved non-conducting ladders, shoes, and other safety equipment. Make sure all equipment is in good condition. For more information about safety refer to the Firetide website.

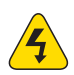

**Warning!** Failure to comply with instructions marked with this symbol might result in severe personal injury including electrical shock or permanent damage to equipment.

**Caution!** Failure to comply with instructions marked with this symbol might result in data loss or minor injuries.

### Documentation

This information is subject to change without notice. For the current version, visit Firetide partner portal

### Customer support

Contact your Firetide reseller or visit: http://www.firetide.com/support/

### Parts of a HotPort 5020-LNK node

PoE

 $\overline{\bigodot}$ 

OUT IN

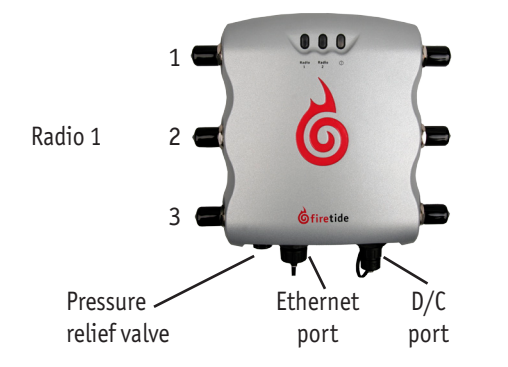

## **1** Unpack the nodes and accessories.

# **6** Configure the node.

- Configure the radio or radios.
- Set the extended range feature if the distance between the nodes is more than 0.8 km (0.5 mile). Set the range for the longest individual link in the mesh. *Example: 9 links are about 0.25 miles apart and 1 link is 3 miles apart. The range is 1 to 3 miles.*

## **7** Prepare the nodes for outdoor installation.

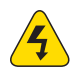

**Warning!** Failure to comply with these installation instructions might result in severe personal injury including electrical shock or permanent damage to equipment.

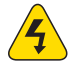

**Warning!** Make sure that all safety equipment is in good condition. Do not use broken or damaged tools or equipment. Always use safe work practices and obey all local and national guidance for earth ground requirements and electricity.

**Note:** Collect all tools before you install the nodes.

- 1. Attach two C-brackets and one antenna to a pole for each node.
- 2. Attach a node to the bracket.
- 3. (Optional) Attach a PoE+ assembly to each pole.

**Note:** The PoE+ injector is not weatherproof. Do not expose it to rain or direct sunlight.

# **8** Attach the antenna cables to the panel antennas.

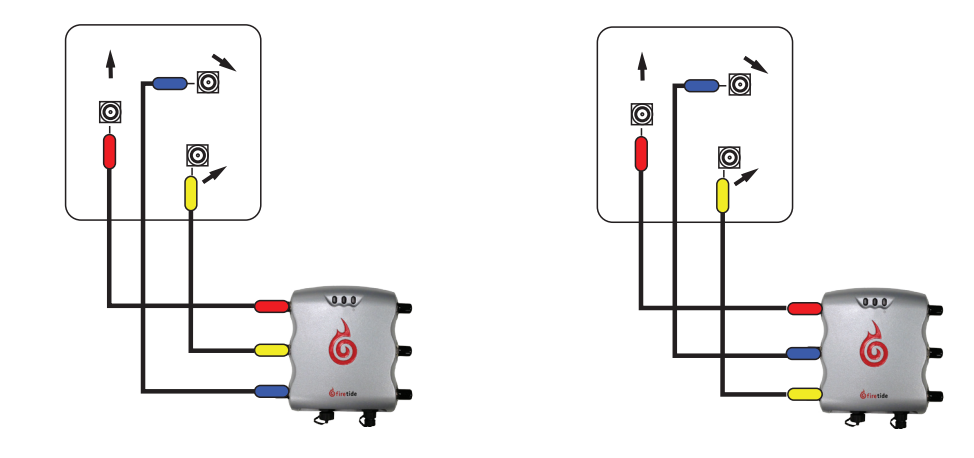

# **9** Check the outdoor environment for safety.

#### Do not install this product on a windy or rainy day.

# **10** Install the node in its permanent location.

- 1. Use the correct safety equipment to install the node in its permanent outdoor location:
	- Install a lightning suppressor.
	- Use shielded Cat5e cable and connect to earth ground at both ends.
	- Install all grounding equipment.
	- Make all cables weatherproof.
- 2. (Optional) Attach the Power over Ethernet assembly to power the device.
- 3. (Optional) Use plastic tie wraps to keep the cables tidy.
- 4. Supply power to the node.
- 5. Ping the IP address of the node to make sure it works.

## Resetting the node to the factory default settings

Do a reset when you remove a device from the field or when communication with a device is lost. You can reset a HotPort 5020-LNK node with the reset button, which is behind the pressure relief valve on the left side of the port connector.

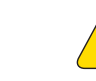

**Caution!** When a HotPort 5020 node is reset, configuration information is erased.

**Exception:** The system does not erase the USA country code.

For this procedure you need:

- Paper clip, stiff wire, or thin piece of plastic or wood, such as a skewer
- Computer with HotView Pro
- Ethernet cable
- #2 Phillips screwdriver
- To reset a HotPort 5020-LNK node:
- 1. Supply power to the node.
	- Wait until the power LED comes on. After one minute, the node is ready to be reset.
- 2. Remove the pressure relief valve, and put it in a safe place.
- 3. Put the node on its front panel.
- 4. Press and hold for 20 seconds the reset button with the paper clip or other tool. The Radio 1 LED blinks to indicate that the software is rebooting, and you can stop pressing the reset button.
- 5. Wait one minute, and then log in with HotView Pro.
- 6. Configure the node or apply a previously saved configuration file.
- 7. Replace the pressure relief valve that covers the reset button.
- 6. Wrap tape around each antenna connector to make them weatherproof.
- 7. Wrap tape around each radio connector to make them weatherproof.
	- Wrap tape around the entire connector.

# Upgrading the firmware

Best practice: Upgrade the image two times because you want the backup image and primary images to be the same.

By default, the scheduler activates the firmware immediately. If you select the Activate Later check box, the scheduler copies the firmware image to the node but does not activate the firmware.

- 1. Go to **Network > Upgrade Firmware** The upgrade scheduler appears.
- 2. Click **New Scheduler**.
- 3. Select **Upgrade**.
- 

4. (Optional) Select the time: Later. Use the calendar to a future date and time. 5. Click the tab to select a device type, and then select the mesh by ID or name.

**Note:** Both nodes have to run the same firmware.

- 6. (Optional) Select **Activate Later**.
- 7. Select the upgrade image.
- 8. Click **OK**.

The "upgrade complete" message means that the image file is on the node and is valid. You can then activate the firmware on both nodes at the same time. After the system activates the firmware, the node automatically reboots.

### End User License Agreement

Visit the Firetide website to download a copy of the End User License Agreement (EULA).

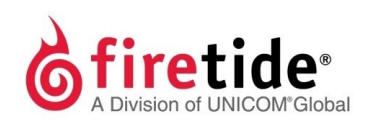

Firetide, Inc. 2105 South Bascom Avenue, Suite 220 Campbell, CA 95008 www.firetide.com

> January 2016 P/N 700-0091-001 Rev D ©2016 Firetide, Inc. All rights reserved.

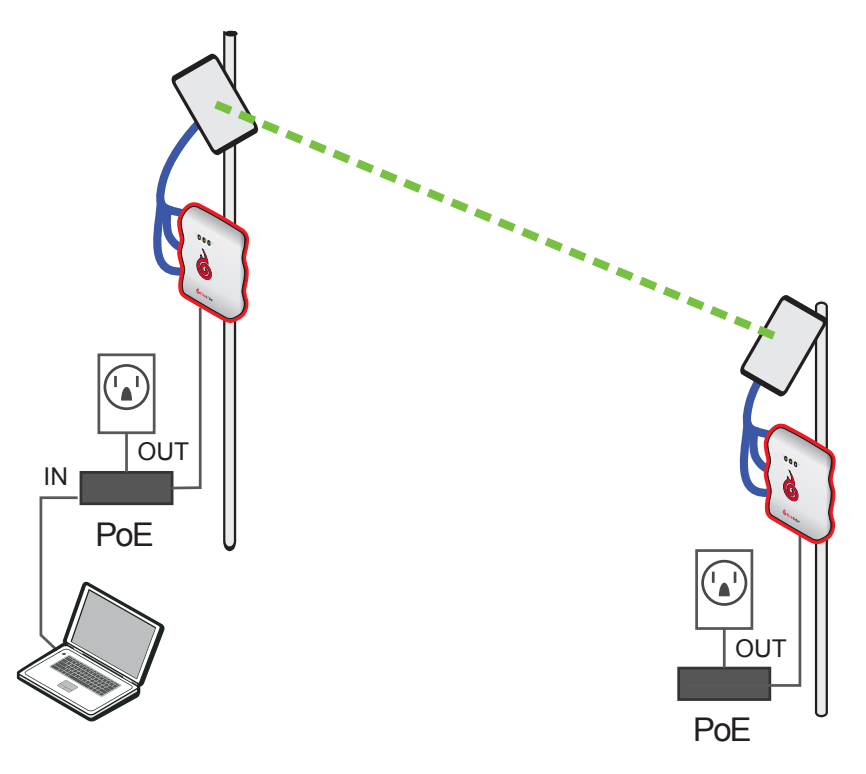